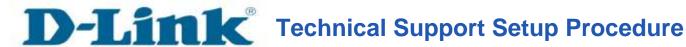

## **How to Enable DDNS on DCS-5020L**

Step 1: Run the CD Set-Up that came with the DCS-5020L. On the Set-Up Wizard screen click on Set up your Could Camera button.

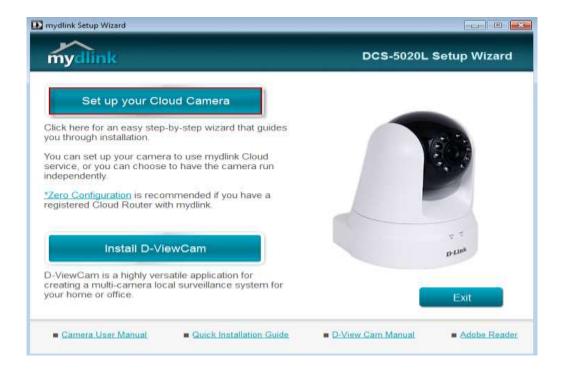

**Step 2:** Click on **Start** button on the next window that comes up.

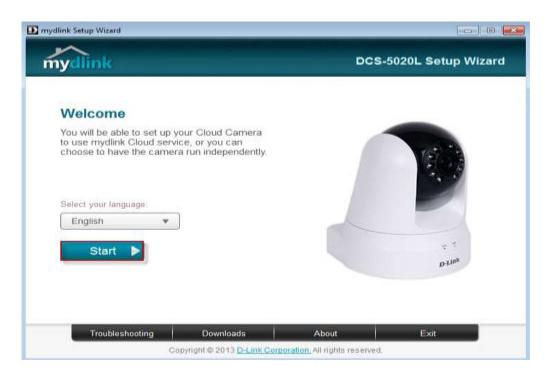

**Step 3:** Under End User License Agreement, put a check mark on **I accept these Terms and Conditions**, then click on **Next** button.

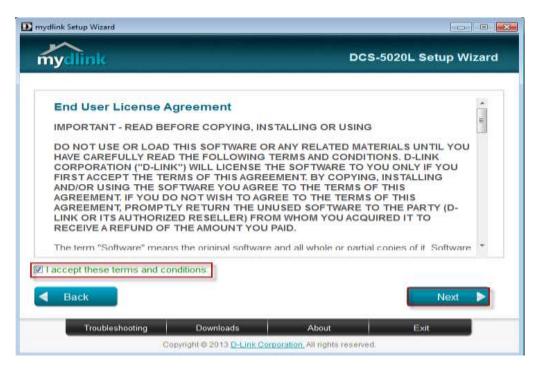

**Step 4:** Plug the included Ethernet cable into the port on the back of the Cloud Camera, then Click on **Next** button to continue.

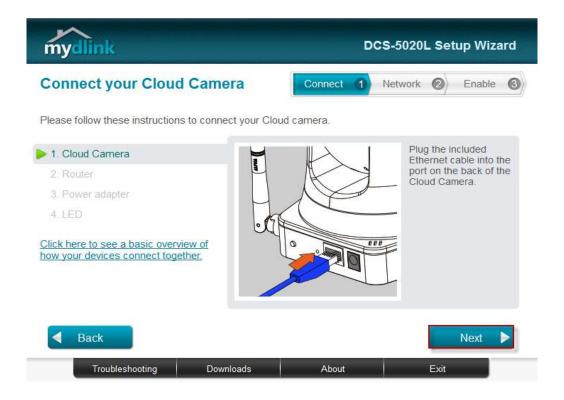

**Step 5:** Plug the other end of the cable into the LAN port on your router. Click **Next** button to continue.

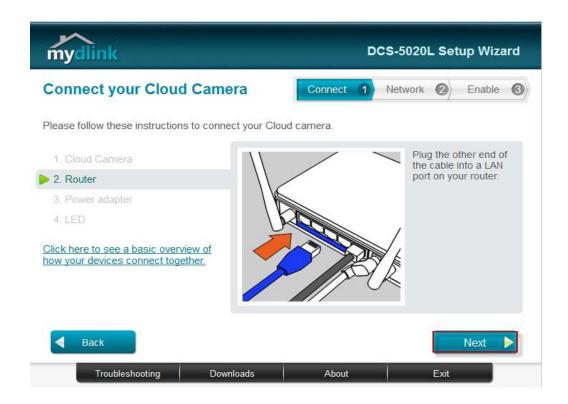

**Step 6:** Connect the power adapter to the power connector on the back of the DCS-5020L, then plug the adapter into a power outlet. Click **Next** button.

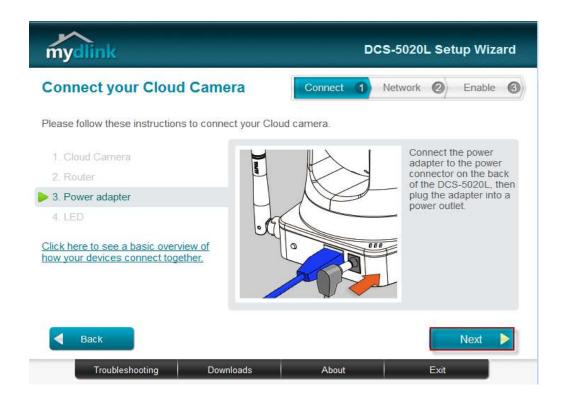

**Step 7:** The LED on the cloud camera will turn solid green when it is ready, Click **Next** button to proceed.

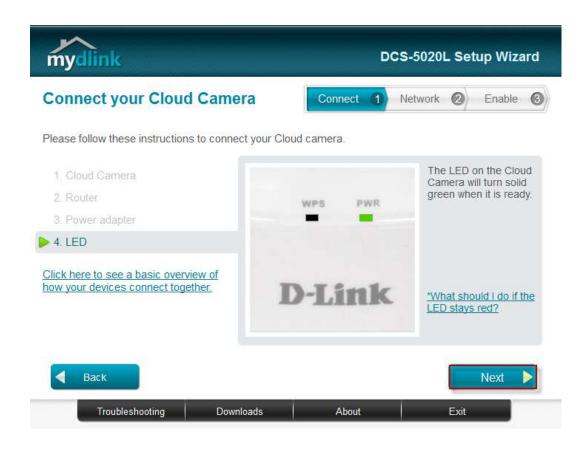

Step 8: Click on the button Yes if the LED at the back of your camera is lit solid green.

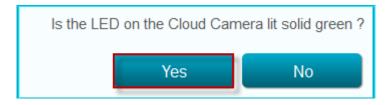

**Step 9:** You will now see the camera device information with its corresponding IP Settings and MAC Address. Create a password for your camera then, Click on the **Next** button.

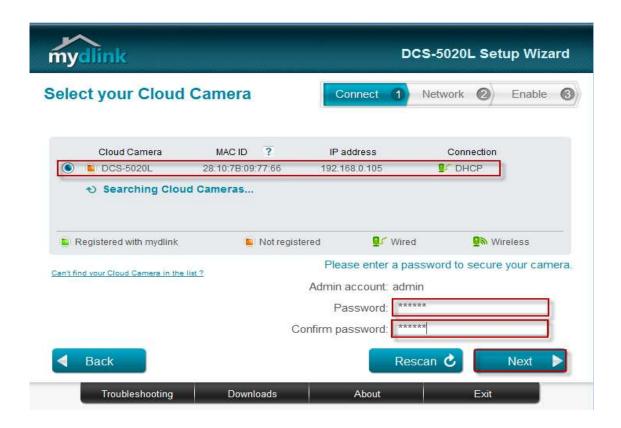

**Step 10:** Open up a browser and on the address bar type in the IP address of the camera, then Login page of the camera comes up. Type "admin" for username and type your password for your camera. Then click on **Log In** button.

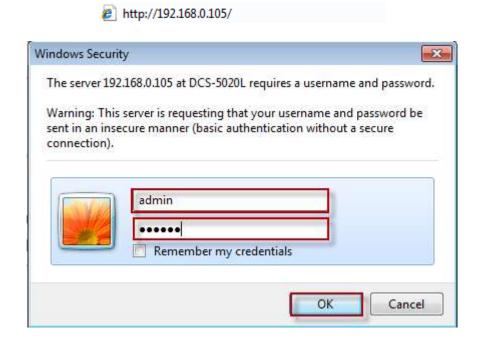

**Step 11:** Click on the **SETUP** tab on top and then click on the **Dynamic DNS** on the Left Hand Side. Under the **DYNAMIC DNS SETINGS** configure the following;

- 1. Select the radio button on Enable
- 2. Select the DDNS Server where you've registered
- 3. Enter the Host Name used when you've registered to a DDNS
- 4. Enter the Username used to login to the DDNS Server
- 5. Enter the Password used to login to the DDNS Server
- 6. Click on the Save Settings button

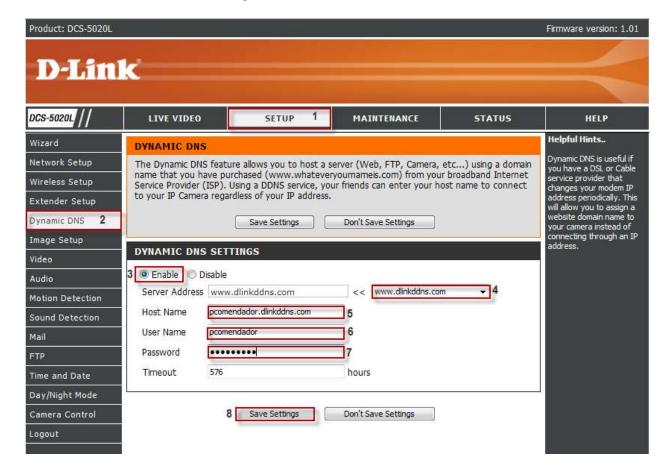